# *<u>UDPartage</u>*

**Créer et gérer ses tags et drapeaux**

[https://partage.ird.fr](https://partage.ird.fr/)

[https://partage.ird.fr](https://partage.ird.fr/)

#### **Objectif**

Ce document a pour but de présenter la procédure à suivre pour créer et gérer des tags et drapeaux pour vos mails.

Il est possible de marquer vos mails d'un drapeau rouge, généralement pour signifier son importance. Il est également possible de libeller vos mails avec un tag (libellé) de couleur suivant des catégories que vous pouvez définir à votre guise.

Se connecter au webmai[l partage.ird.fr](https://partage.ird.fr/)

#### **Activer et supprimer un drapeau**

Par défaut, un petit drapeau grisé est visible à droit de chaque mail.

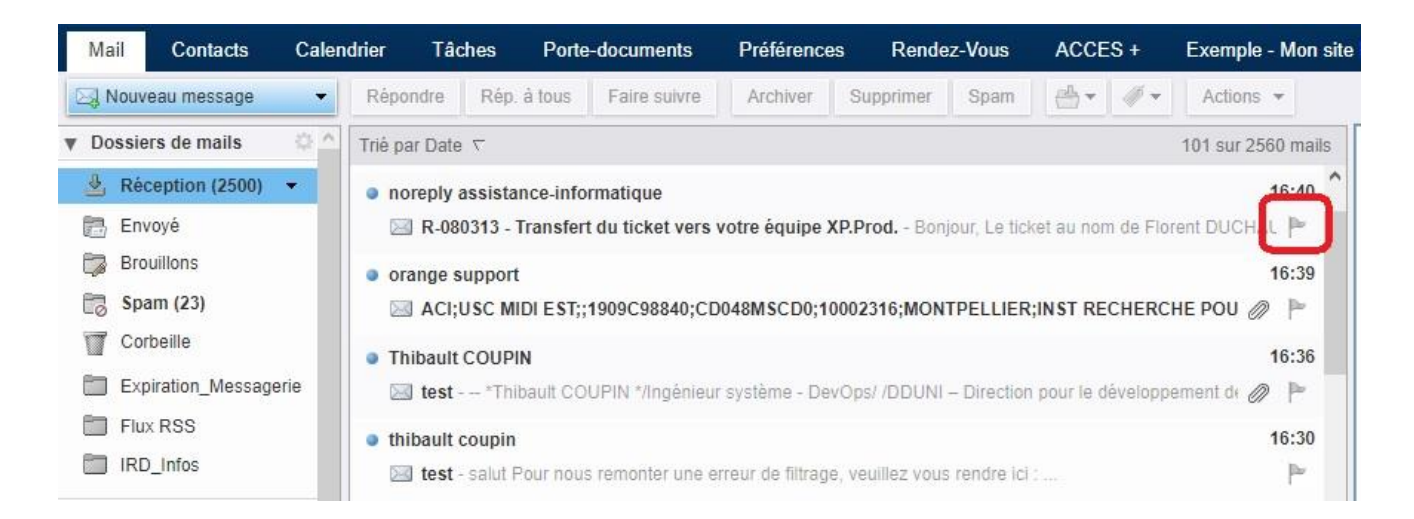

Un menu contextuel apparait lorsque vous cliquez sur ce drapeau

[https://partage.ird.fr](https://partage.ird.fr/)

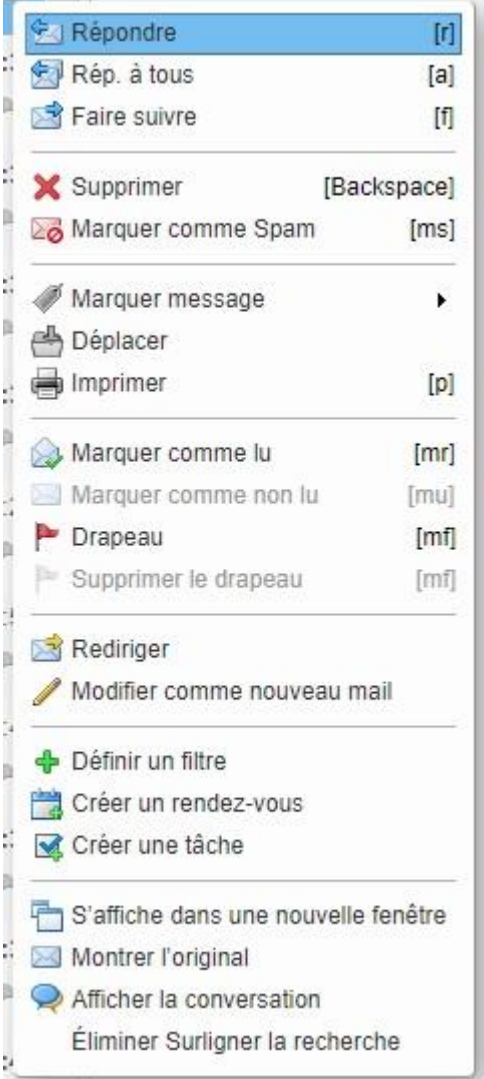

Cliquer sur « Drapeau » pour l'activer sur le mail concerné

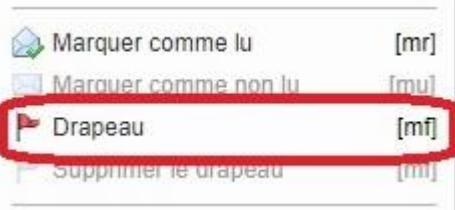

Un drapeau rouge apparait alors à la droite du mail

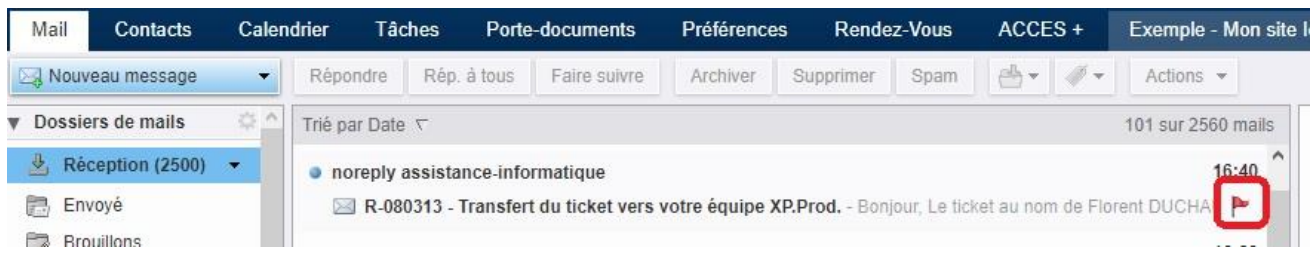

### **UDPartage** [https://partage.ird.fr](https://partage.ird.fr/)

#### Si vous le souhaitez, vous pouvez cliquer dans la barre grise en haut

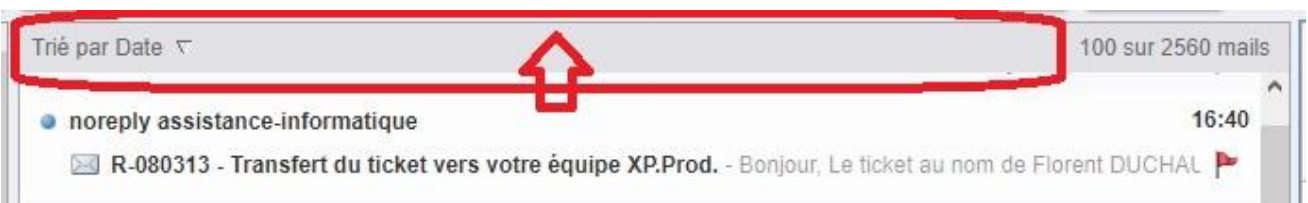

#### Un nouveau menu contextuel apparait alors

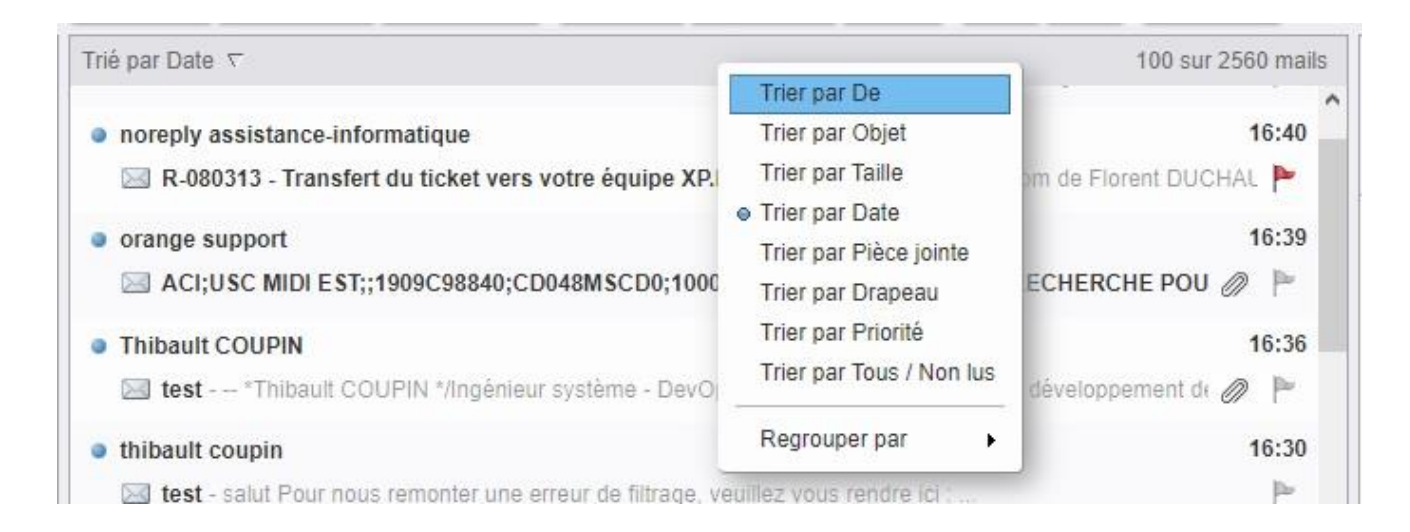

#### Dans ce menu, vous pouvez cliquer sur « Trier par Drapeau »

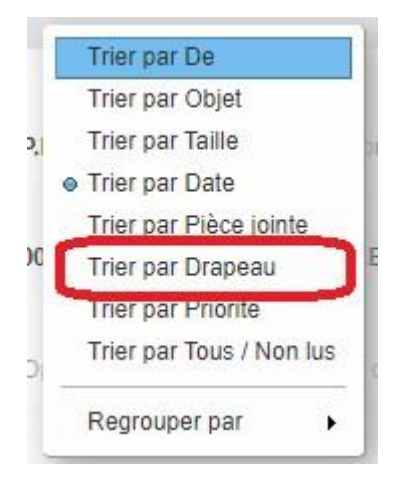

[https://partage.ird.fr](https://partage.ird.fr/)

Tous les mails marqués d'un drapeau rouge seront alors positionnés en haut de votre liste de mails

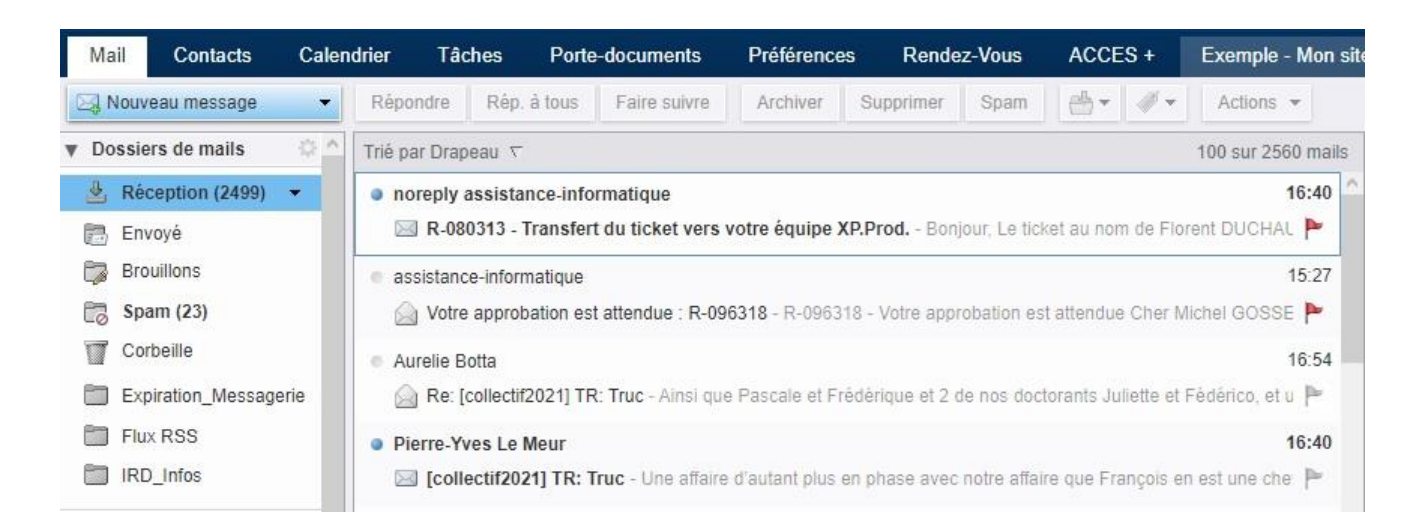

Si vous souhaitez désactiver le drapeau, cliquer sur le drapeau lui-même. Un menu contextuel apparait

[https://partage.ird.fr](https://partage.ird.fr/)

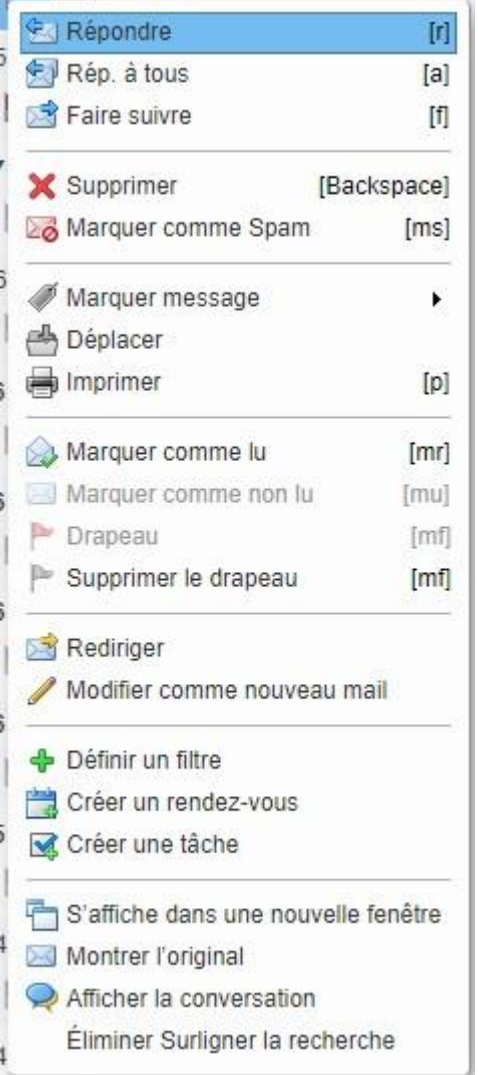

Cliquez sur « supprimer le drapeau » pour le désactiver pour le mail concerné

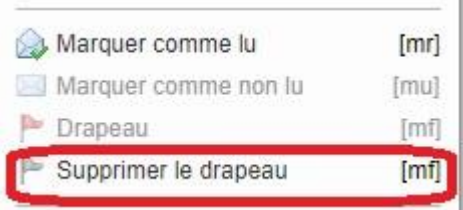

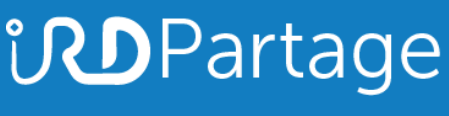

[https://partage.ird.fr](https://partage.ird.fr/)

#### **CREER et GERER ses TAGS**

Il est également possible de libeller vos mails avec un tag/libellé (étiquette) de couleur afin de les catégoriser suivant des thématiques que vous pouvez définir à votre guise.

Vous pouvez créer autant de tags de couleur pour chaque catégorie que vous souhaitez.

Cliquez sur  $\blacktriangleright$  pour accéder à vos tags

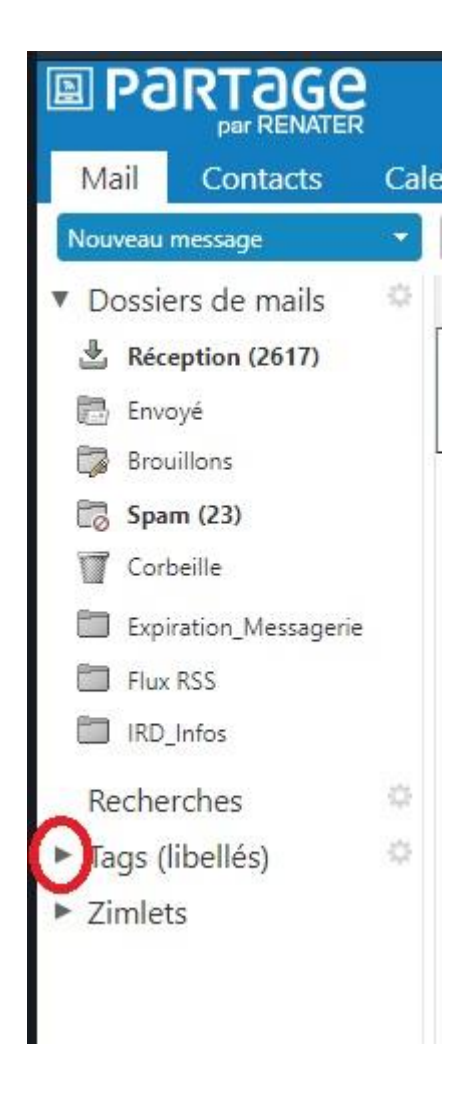

Tous vos tags apparaissent. Vous pouvez ajouter de nouveaux tags, les supprimer, les renommer ou changer de couleur.

[https://partage.ird.fr](https://partage.ird.fr/)

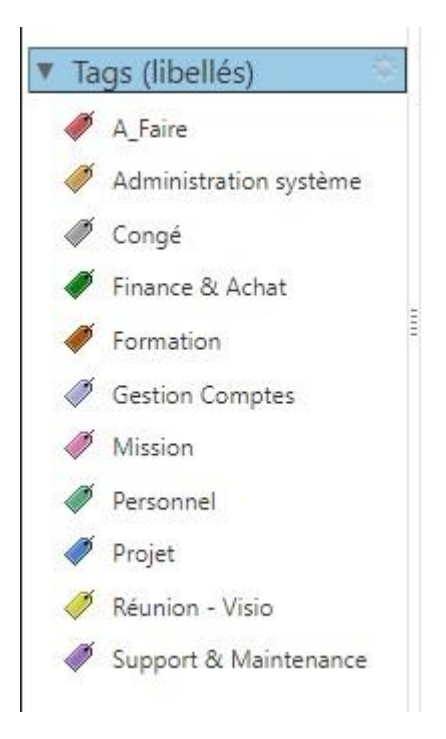

Cliquez dans la zone pour faire un nouveau menu contextuel.

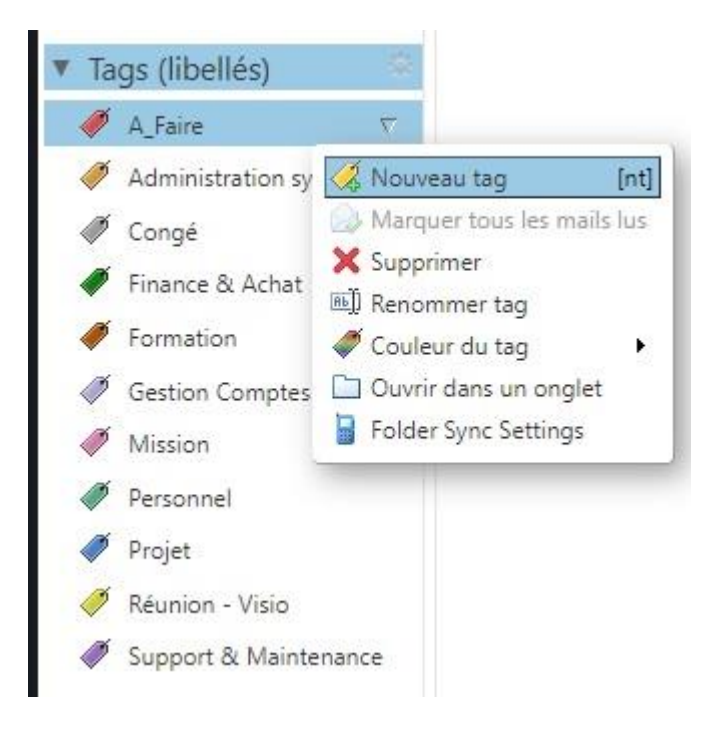

#### **Créer un nouveau tag**

Cliquer sur « Nouveau tag »

[https://partage.ird.fr](https://partage.ird.fr/)

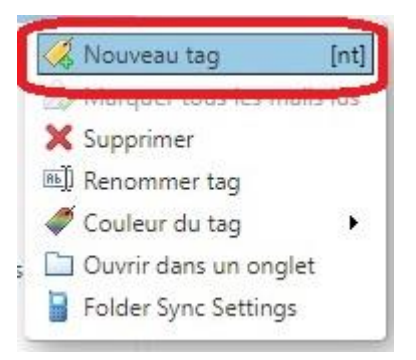

Saisissez le nom et définissez la couleur de votre nouveau tag Puis cliquez sur OK

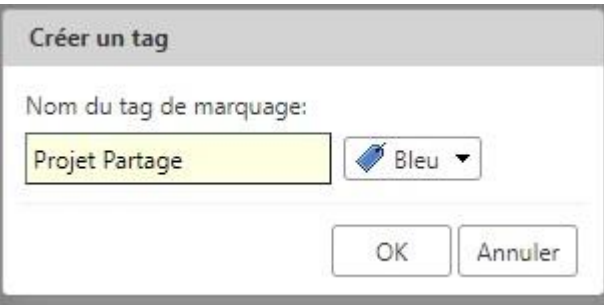

Le nouveau tag est désormais disponible dans votre liste de tag

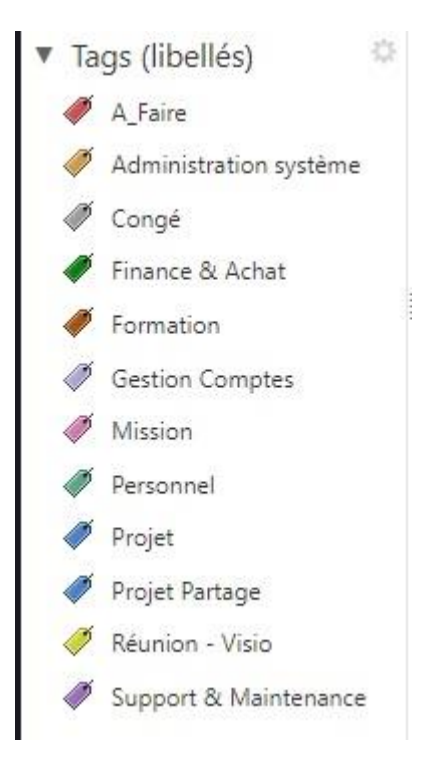

#### **Supprimer un tag**

Positionnez-vous sur le tag à supprimer (Projet Partage pour notre exemple), faire un clic droit puis cliquez sur « Supprimer »

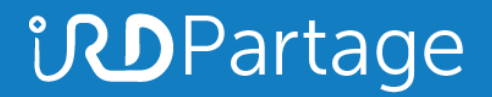

[https://partage.ird.fr](https://partage.ird.fr/)

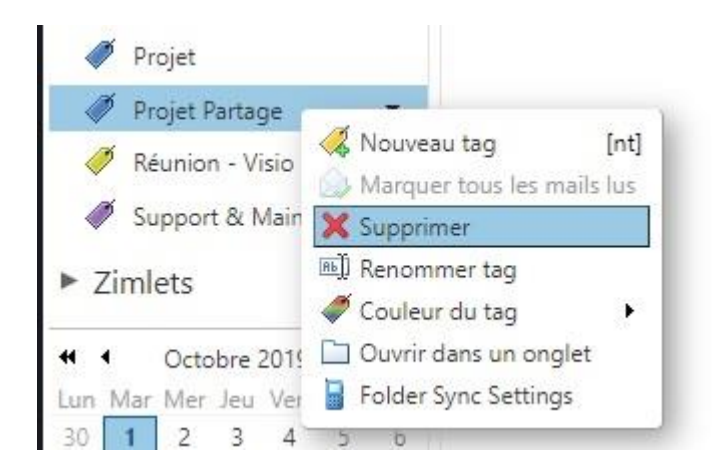

Cliquez sur le bouton « Oui » pour valider la suppression.

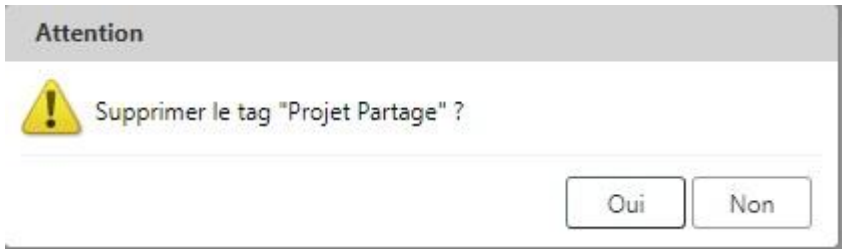

#### **Renommer un tag**

Positionnez-vous sur le tag à renommer (Projet pour notre exemple), faire un clic droit puis cliquez sur « Renommer tag »

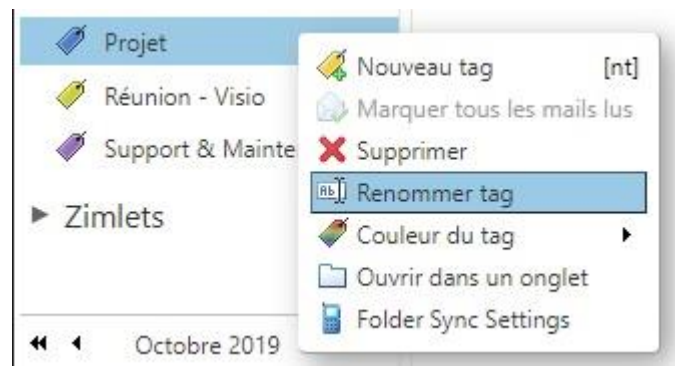

Saisissez le nouveau nom du tag puis cliquez sur le bouton « OK »

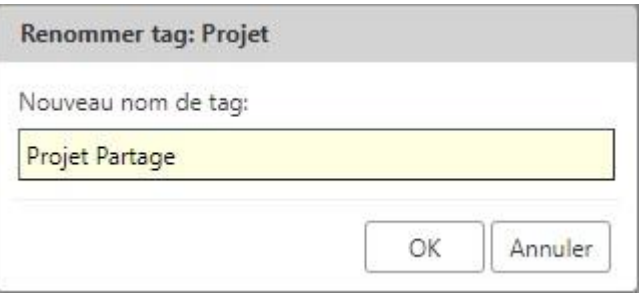

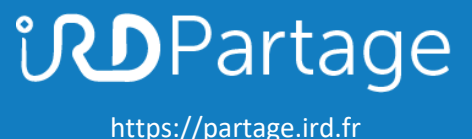

#### **Changer la couleur d'un tag**

Positionnez-vous sur le tag pour lequel vous souhaitez changer la couleur (Projet Partage pour notre exemple), faire un clic droit puis sélectionnez « Couleur du tag »

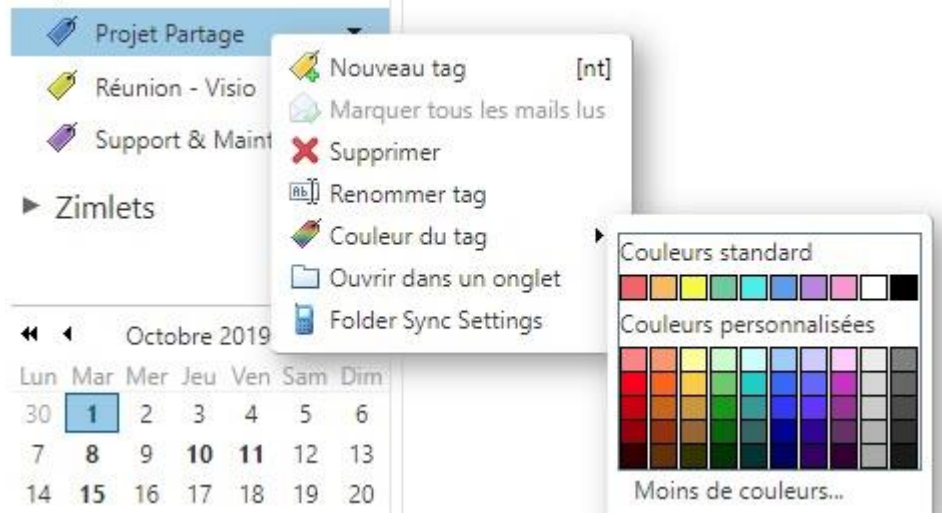

Cliquez sur la nouvelle couleur choisie, le tag/étiquette a changé de couleur

Projet Partage  $\overline{\phantom{a}}$ 

#### **Utiliser/ Affecter un tag à un mail**

Positionnez-vous sur le courriel que vous souhaitez taggué, et cliquez sur le symbole du tag

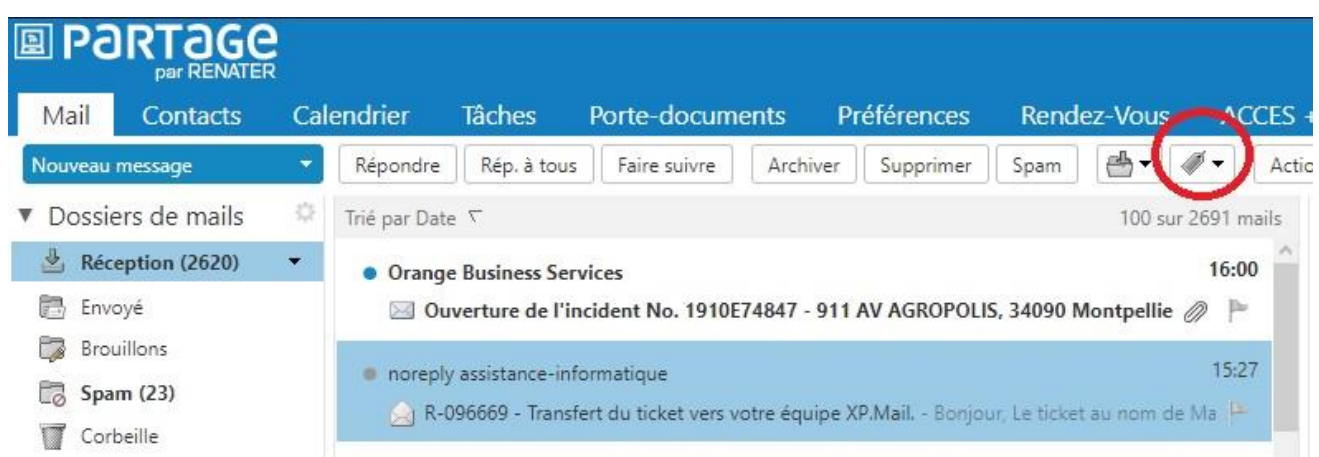

Sélectionnez le tag que vous souhaitez affecter à votre mail (Support & maintenance pour notre exemple)

[https://partage.ird.fr](https://partage.ird.fr/)

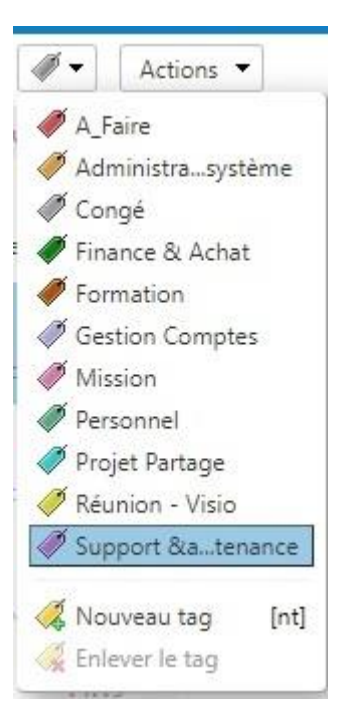

#### Votre courriel est désormais taggué

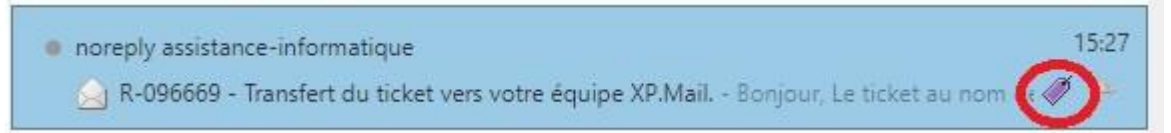

#### **Retirer le tag d'un mail**

Positionnez-vous sur le courriel pour lequel vous souhaitez retirer le tag,

 $\mathscr{D}$  . et cliquez sur le symbole du tag

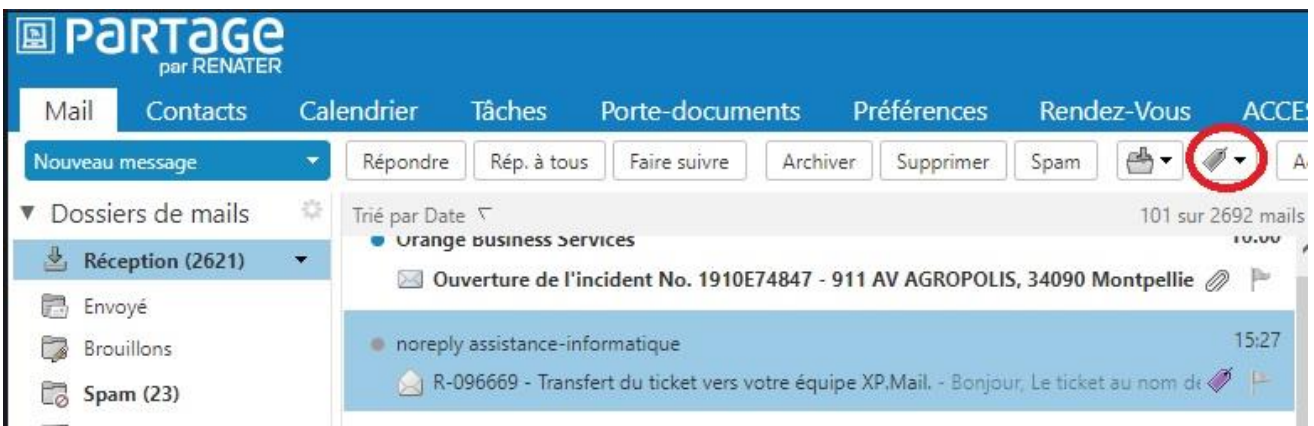

Cliquez sur « Enlever le tag »

[https://partage.ird.fr](https://partage.ird.fr/)

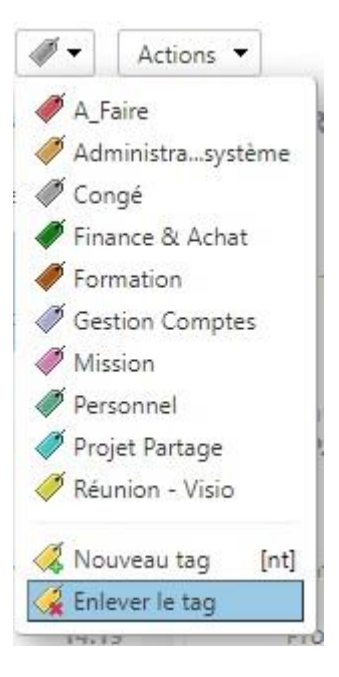

#### Le tag a été retiré du courriel.

15:27 noreply assistance-informatique R-096669 - Transfert du ticket vers votre équipe XP.Mail. - Bonjour, Le ticket au nom de Ma

#### **Affichage - Filtrer les mails ayant le même tag**

En plus de catégoriser vos mails suivant une thématique, vous pouvez utiliser les tags pour filtrer l'affichage des mails ayant la même thématique.

Vous avez affecté plusieurs mails avec le même tag car ils ont la thématique (par exemple le tag Support & Maintenance / couleur = violet)

Cette méthode permet d'améliorer la recherche de mails.

Et peut-être encore optimiser en utilisant des règles de filtrages (Voir doc sur les règles) qui affectent automatiquement des tags à des mails suivant des conditions.

[https://partage.ird.fr](https://partage.ird.fr/)

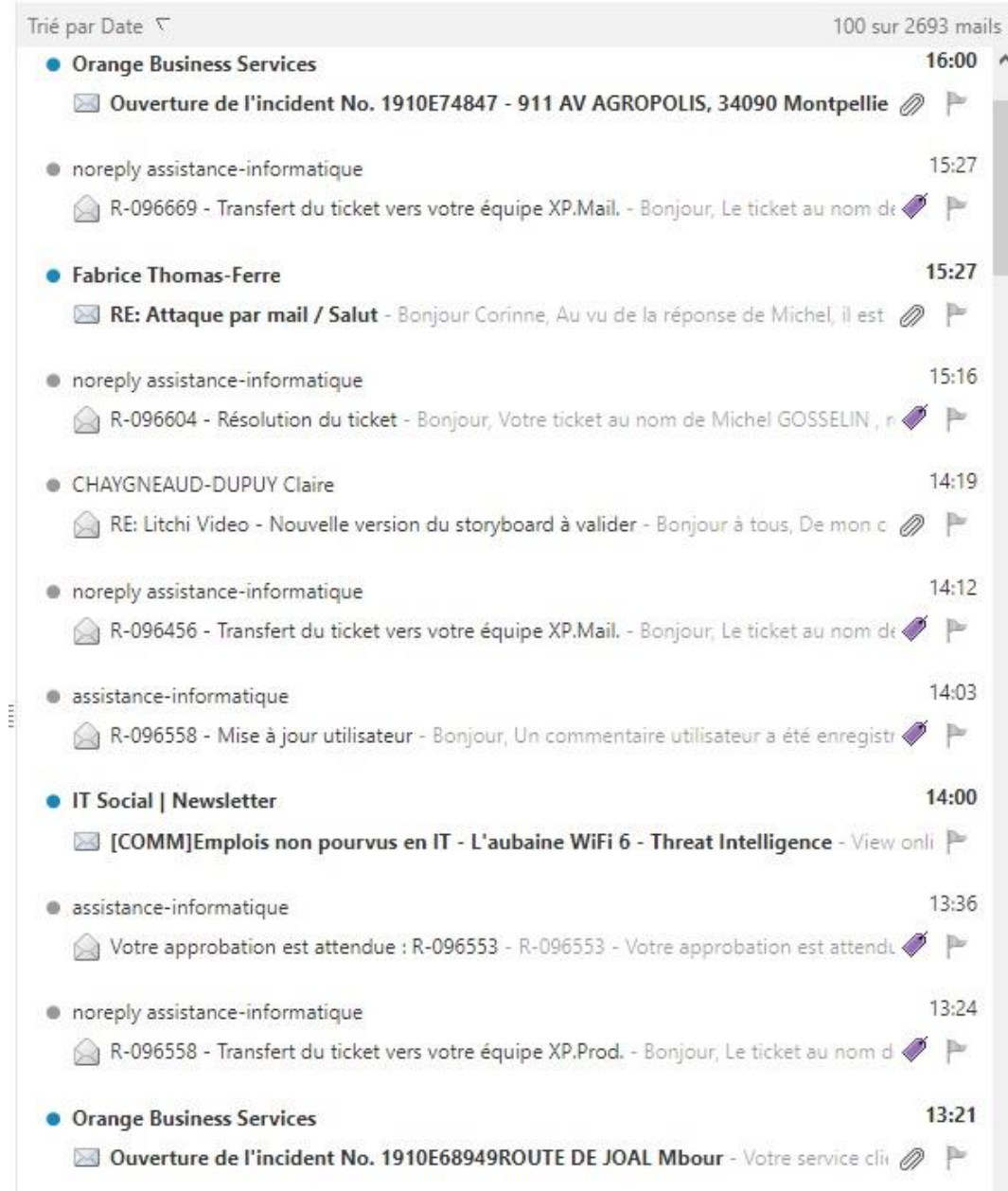

Dans la zone « Tags (libellés) », cliquez sur le tag « Support & Maintenance » pour ne faire apparaitre que les mails de cette thématique.

### **ND** Partage

[https://partage.ird.fr](https://partage.ird.fr/)

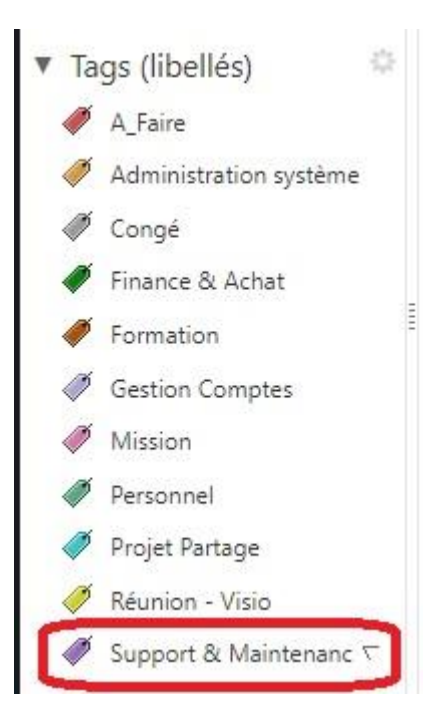

#### Tous les mails de cette thématique (ayant le tag adéquate) s'affichent

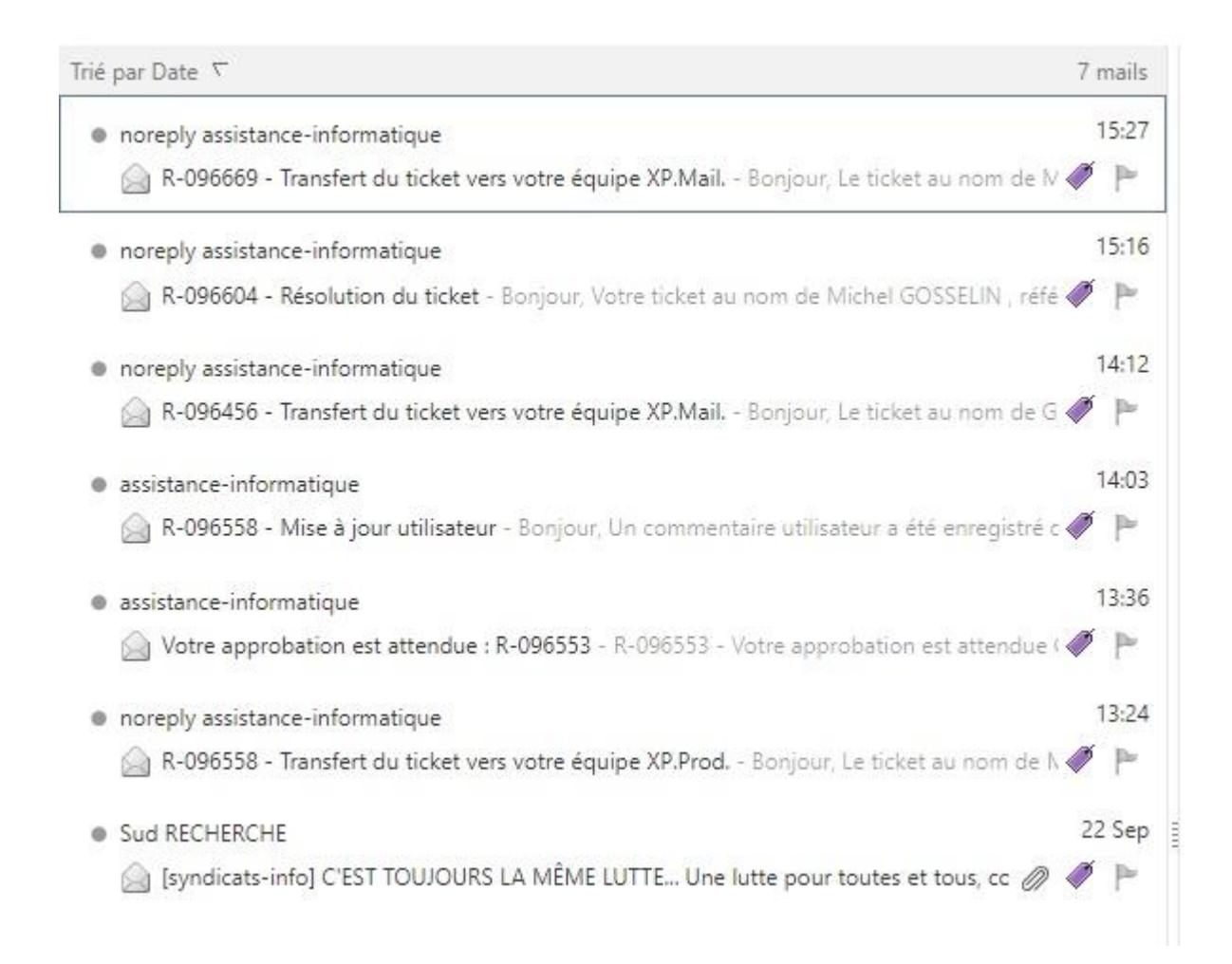

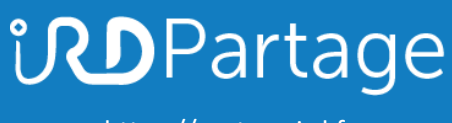

[https://partage.ird.fr](https://partage.ird.fr/)

Pour repasser en affichage normal (sans filtre par tag), il suffit de cliquer sur un de vos dossiers de messagerie.